دليل استكشاف الأخطاء وإصلاحها والصيانة

#### **حقوق الطبع والنشر والترخيص**

© Copyright 2013 Hewlett-Packard Development Company, L.P.

المعلومات الواردة في ھذا الدليل قابلة للتغيير بدون إشعار مسبق. يعد بيان الضمان الصريح المرفق مع منتجات وخدمات شركة HP ھو الضمان الوحيد للمنتجات والخدمات التي تقدمھا الشركة. وال ينبغي تفسير أي من النصوص الواردة في ھذا الدليل على أنه إقرار بضمان إضافي. ُتخلي شركة HP مسؤوليتھا عن أية أخطاء فنية أو أخطاء تحريرية أو حذف ھذا الدليل.

وال تتحمل شركة HP أية مسؤولية تنشأ عن استخدام أو اعتماد برامجھا على أجھزة ليست من إنتاج HP.

تحتوي ھذه الوثيقة على معلومات ملكية محمية بموجب قوانين حقوق الطبع والنشر . وال يجوز تصوير أي جزء من ھذه الوثيقة أو نسخه أو ترجمته إلى لغة أخرى دون الحصول على موافقة كتابية مسبقة من شركة HP.

Hewlett-Packard Company

P.O. Box 4010

Cupertino, CA 95015-4010

USA

يشتمل ھذا المنتج على تكنولوجيا حماية حقوق الطبع والنشر المحمية بموجب براءات االختراع الأمريكية وحقوق الملكية الفكرية الأخرى. يتعين استخدام تكنولوجيا حماية حقوق الطبع والنشر ھذه بموجب تصريح من Macrovision وھي لالستخدامات المخصصة فقط لألغراض المنزلية وغيرھا من أغراض المشاھدة المحدودة إال إذا صرحت Macrovision بخلاف ذلك. يحظر تمآما عكس ھندسة المنتج أو تفكيكه.

تعتبر Microsoft وWindows عالمتان تجاريتان مسجلتان لشركة Microsoft Corporation في الولايات المتحدة وفي الدول الأخرى.

ال تتوفر كل المميزات في كل إصدارات Windows .8 قد يحتاج ھذا الكمبيوتر للترقية و/أو شراء أجھزة و/أو مشغالت و/أو برامج منفصلة لالستفادة بشكل كامل من وظائف 8 Windows. انظر <http://www.microsoft.com> للحصول على التفاصيل.

تدعم شركة HP االستخدام المشروع للتكنولوجيا وال تزكي أو تشجع استخدام المنتجات الخاصة بها لأغراض أخرى خلاف األغراض التي يسمح بھا قانون حقوق الطبع والنشر.

المعلومات الواردة في ھذا المستند عرضة للتغيير بدون إشعار.

الإصدار الأول: سبتمبر 2013

الرقم المرجعي للمستند: 701334-172

#### **التعرف على مساحة محرك القرص الثابت**

يمكن أن يبدو محرك الأقراص الصلبة في أجهزة كمبيوتر Packard-Hewlett وCompaq المزودة بنظام تشغيل @Microsoft المثبت بشكل مسبق عليھا أصغر من الحجم المذكور في مواصفات أو في وثائق المنتج أو على العبوة الخاصة به. فالشركات المصنعة تصف وتعلن عن محركات الأقراص الثابتة حسب السعة التخزينية العشرية (أساس 10). أما نظام التشغيل Windows Microsoft والبرامج األخرى، مثل FDISK، فإنھا تستخدم نظام الترقيم الثنائي (أساس 2).

وفي الترقيم العشري، واحد ميغابايت (MB) يساوي 1000000 بايت، وواحد غيغابايت (GB( يساوي 1000000000 بايت. أما في نظام العد الثنائي، واحد ميغابايت يساوي 1048576 بايت، وواحد غيغابايت يساوي 1073741824 بايت. وينتج عن ھذين النظامين المختلفين في القياس اختالف بين الحجم الذي يظھر في نظام التشغيل Windows Microsoft والحجم الذي يرد في إعالنات المنتجات. والسعة التخزينية لمحرك القرص الثابت ھي كما تظھر في اإلعالنات.

يظهر في نظام التشغيل Microsoft Windows سعة تخزينية أقل في أداة Explorer Windows، وفي إطار جھاز الكمبيوتر، ألن نظام التشغيل يعرض معلومات عن قسم واحد من أقسام محرك األقراص الثابتة في المرة الواحدة. ويحتوي أحد هذه الأقسام على معلومات استرداد النظام.

#### **مالحظة حول األنظمة التي تتم تھيئتھا باستخدام ذاكرة** 4 **جيجا بايت**

بالنسبة لأجهزة الكمبيوتر المزودة بنظام تشغيل 32 بت، قد لا تتاح كل الذاكرة الأكبر من 3 جيجا بايت بسبب متطلبات موارد النظام.

وھذا القيد ال يقتصر على أنظمة HP وCompaq. تستخدم الذاكرة الأكبر من 3 جيجا بايت لموارد النظام.

#### **تأكيد الذاكرة اإلجمالية**

يعرض نظام BIOS في النظام الذاكرة الكاملة المثبتة وھي 4 جيجا بايت.

.1 قم بتشغيل جھاز الكمبيوتر.

.2 اضغط على زر 10F. يتم عرض قائمة BIOS. قم بالتحقق من الذاكرة اإلجمالية المثبتة.

# جدول المحتويات

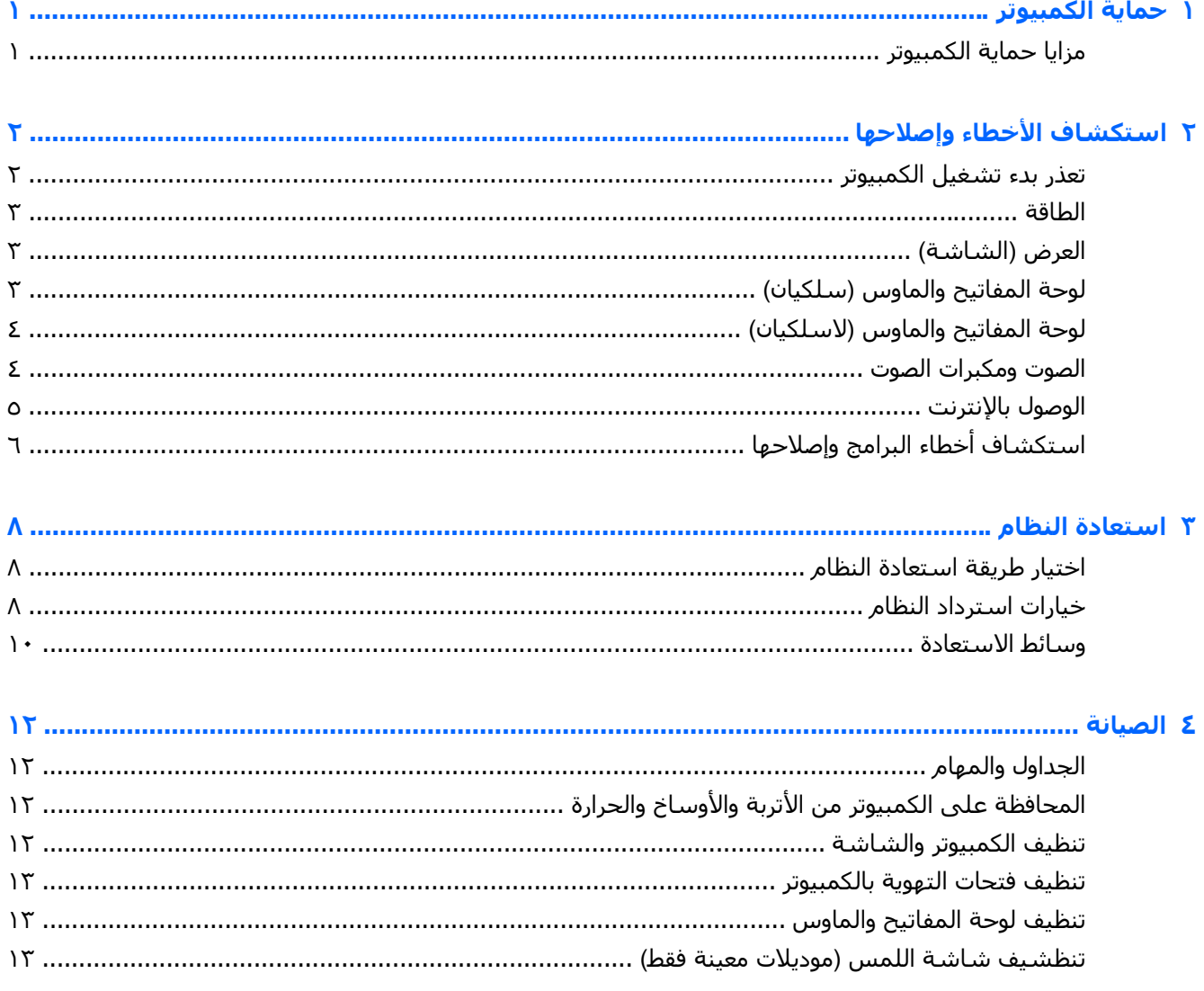

# **١ حماية الكمبيوتر**

<span id="page-4-0"></span>يتضمن الكمبيوتر مزايا تساعد على حماية سلامة النظام وبياناته من الوصول غير المخّول. راجع هذه المزايا لضمان االستخدام المالئم.

## **مزايا حماية الكمبيوتر**

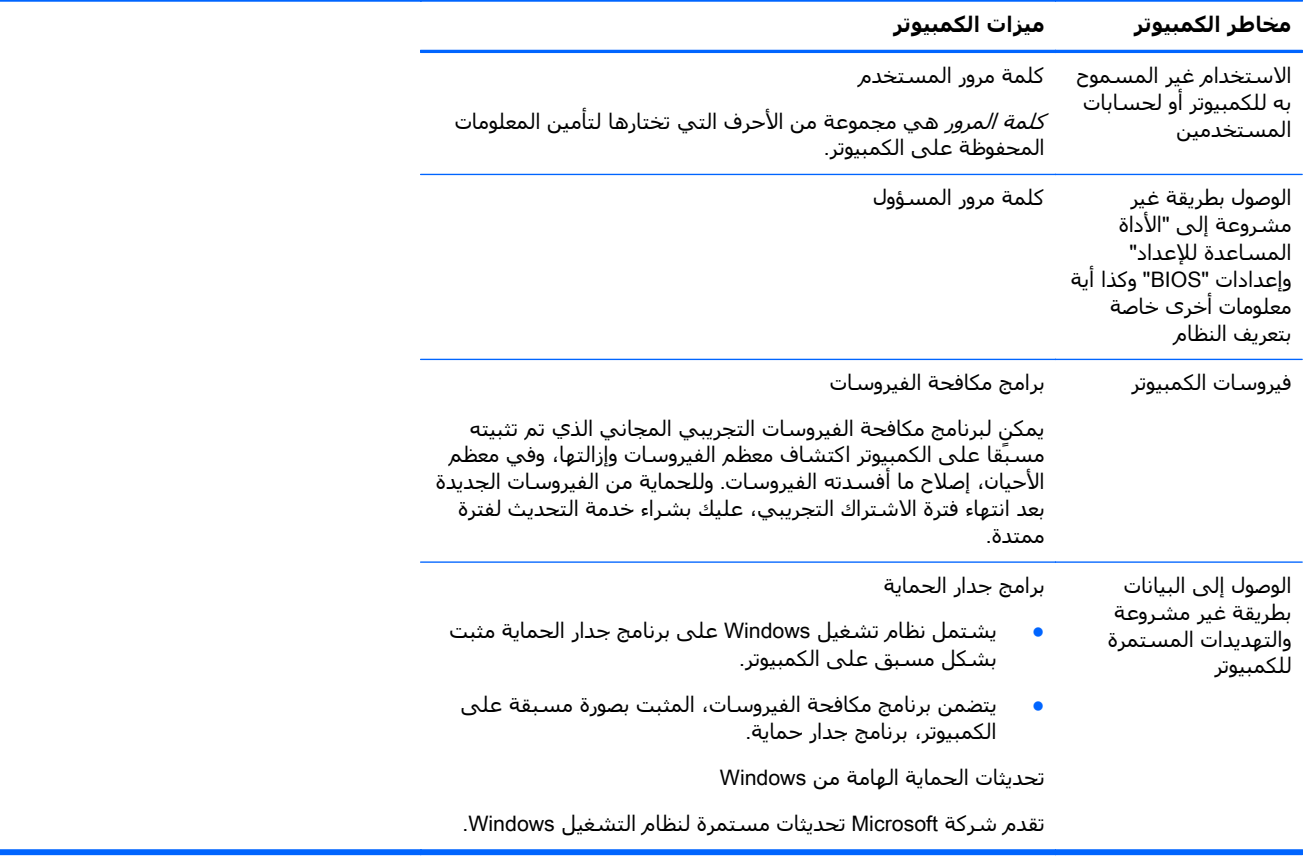

# **٢ استكشاف األخطاء وإصالحھا**

<span id="page-5-0"></span>ارجع إلى الوثائق المزودة من قبل الشركات المصنعة للمنتجات للحصول على معلومات حول المشكالت الخاصة باألجھزة الطرفية، مثل مشكالت الشاشة أو الطابعة. تقدم الجداول التالية بعض المشكالت التي قد تواجھھا أثناء تركيب الكمبيوتر أو بدء تشغيله أو استخدامه مع عرض الحلول الممكنة لتلك المشكالت.

لمزيد من المعلومات أو خيارات استكشاف األخطاء وإصالحھا، انظر كتيب اإلعداد السريع المرفق مع الكمبيوتر أو تفضل بزيارة الموقع http://www.hp.com/go/contactHP وابحث عن الطراز المماثل للكمبيوتر الموجود لديك.

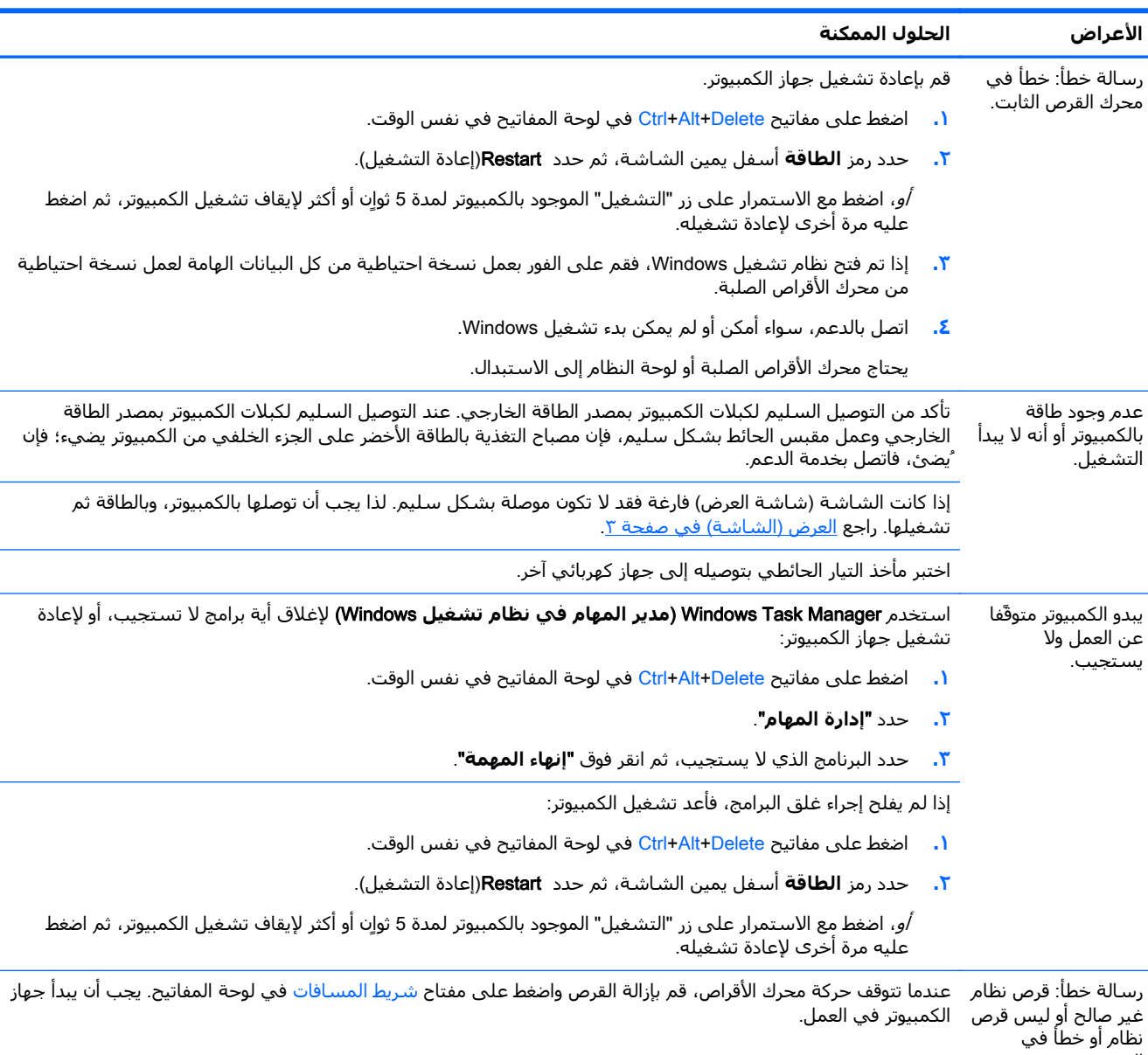

### **تعذر بدء تشغيل الكمبيوتر**

القرص.

## **الطاقة**

<span id="page-6-0"></span>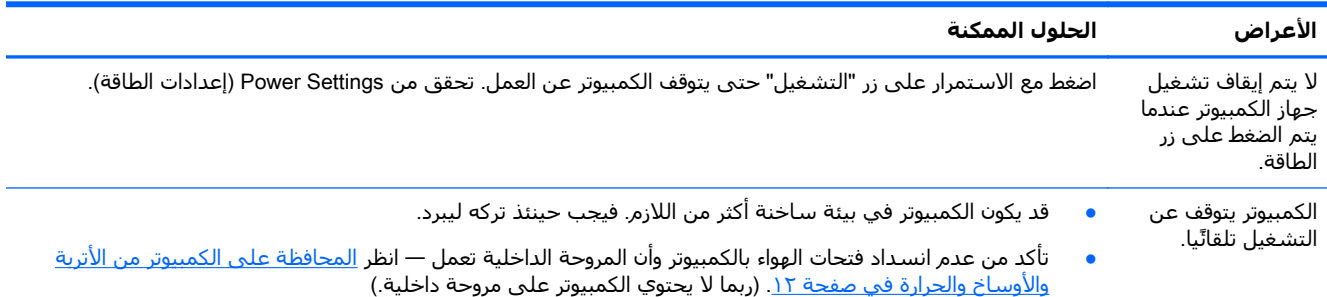

## **العرض** (**الشاشة**)

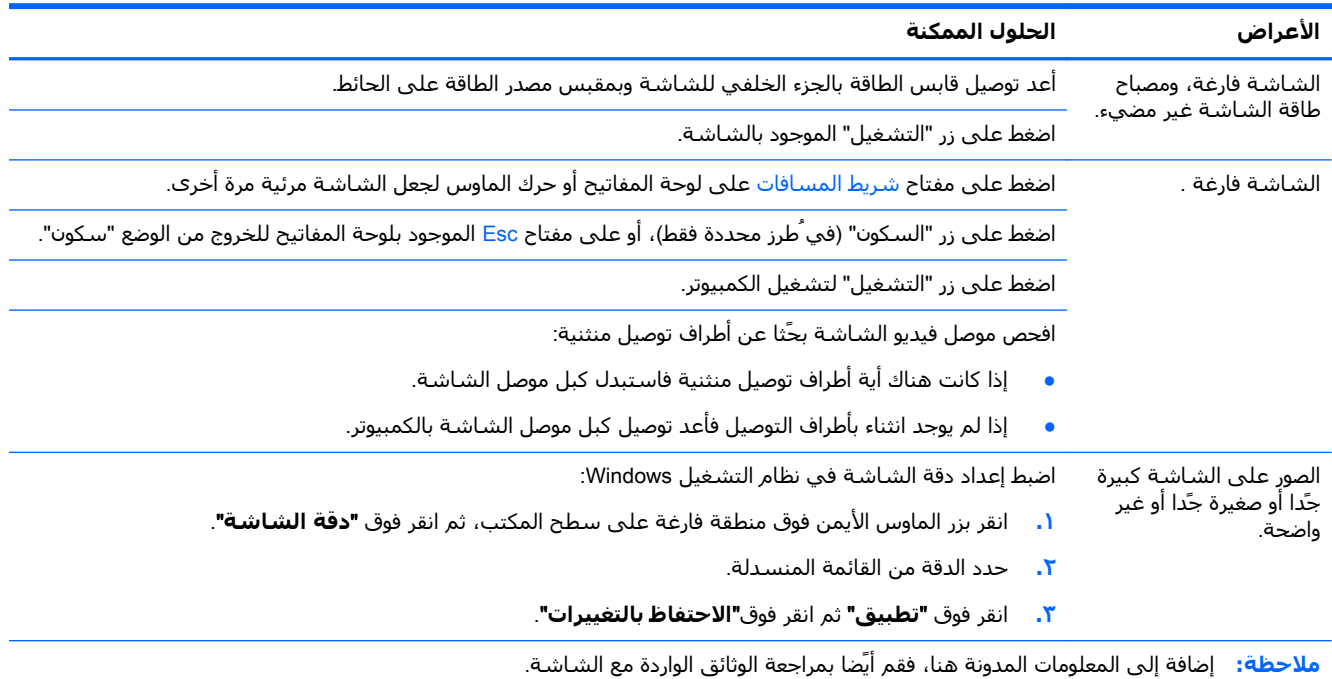

# **لوحة المفاتيح والماوس** (**سلكيان**)

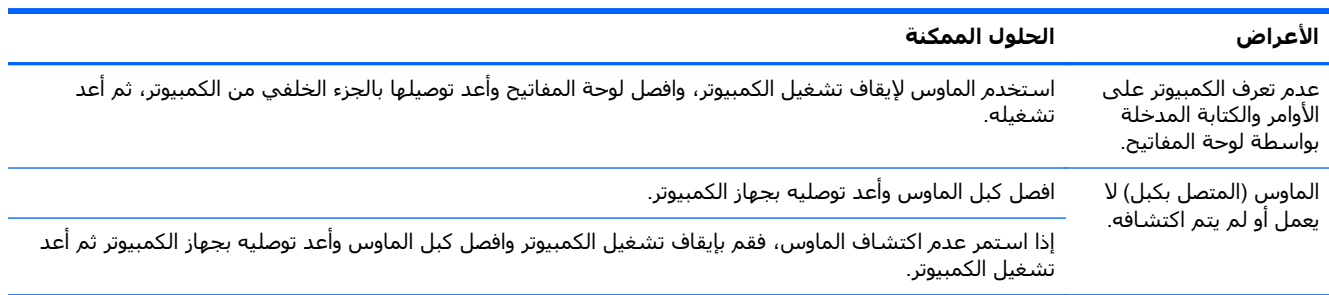

<span id="page-7-0"></span>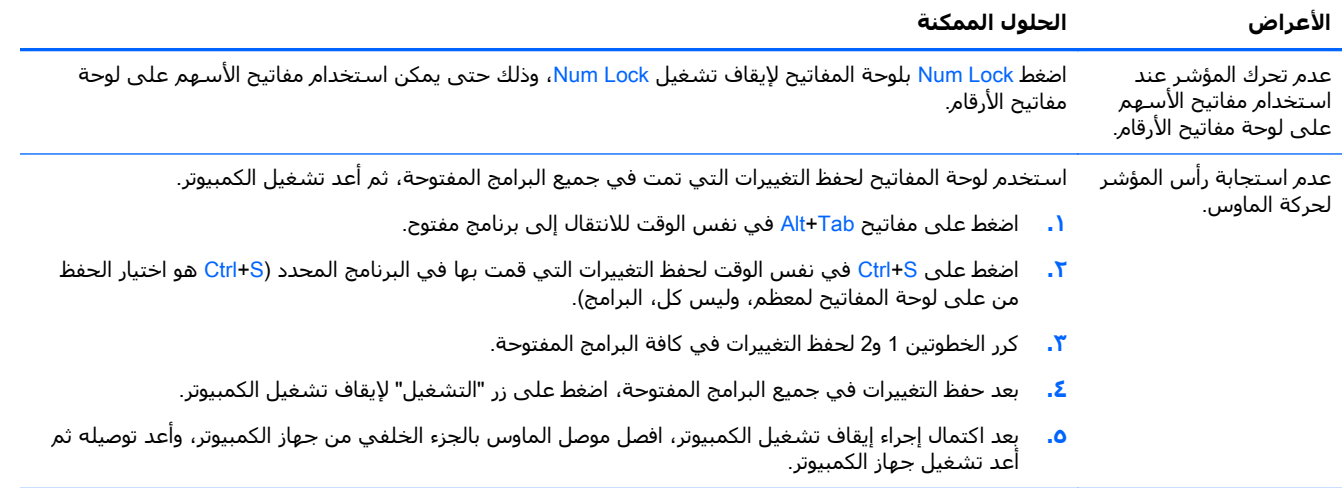

# **لوحة المفاتيح والماوس** (**السلكيان**)

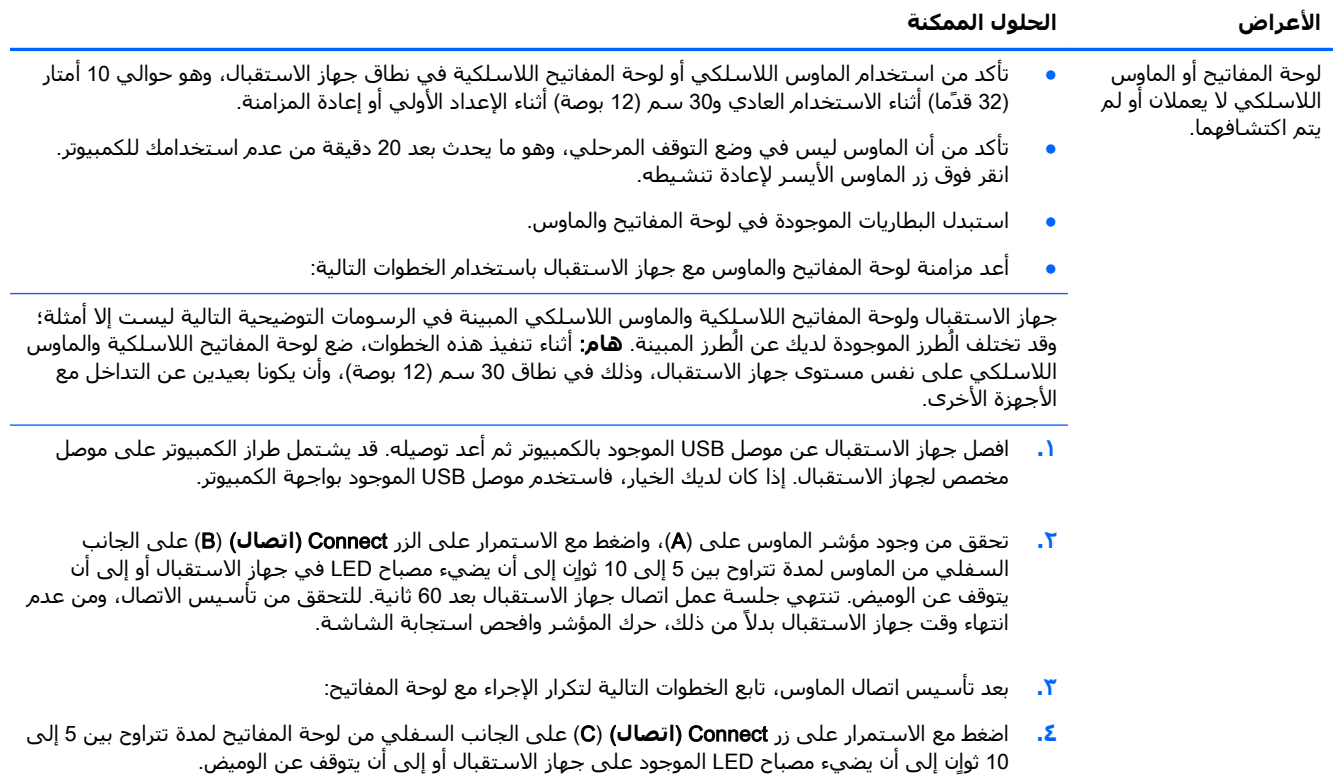

# **الصوت ومكبرات الصوت**

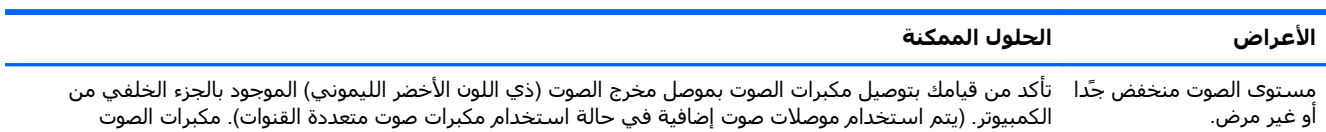

<span id="page-8-0"></span>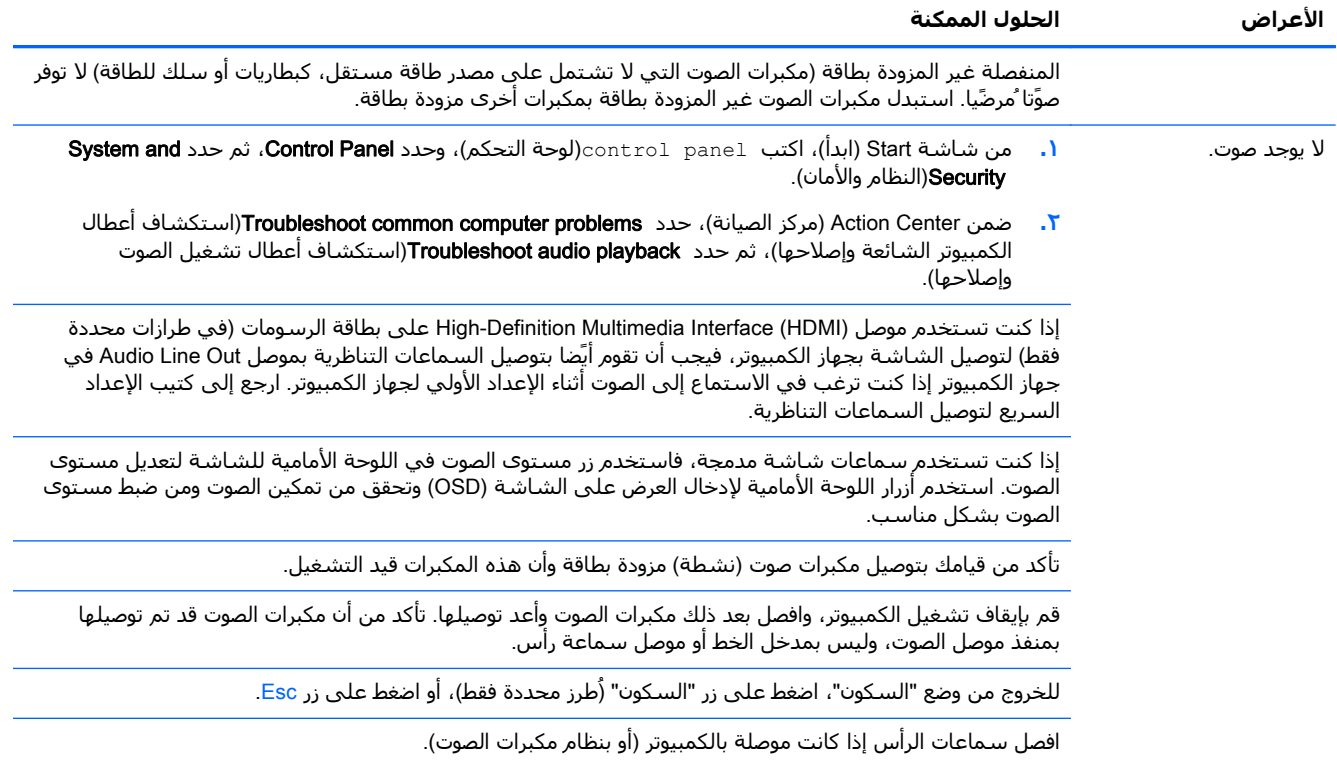

# **الوصول باإلنترنت**

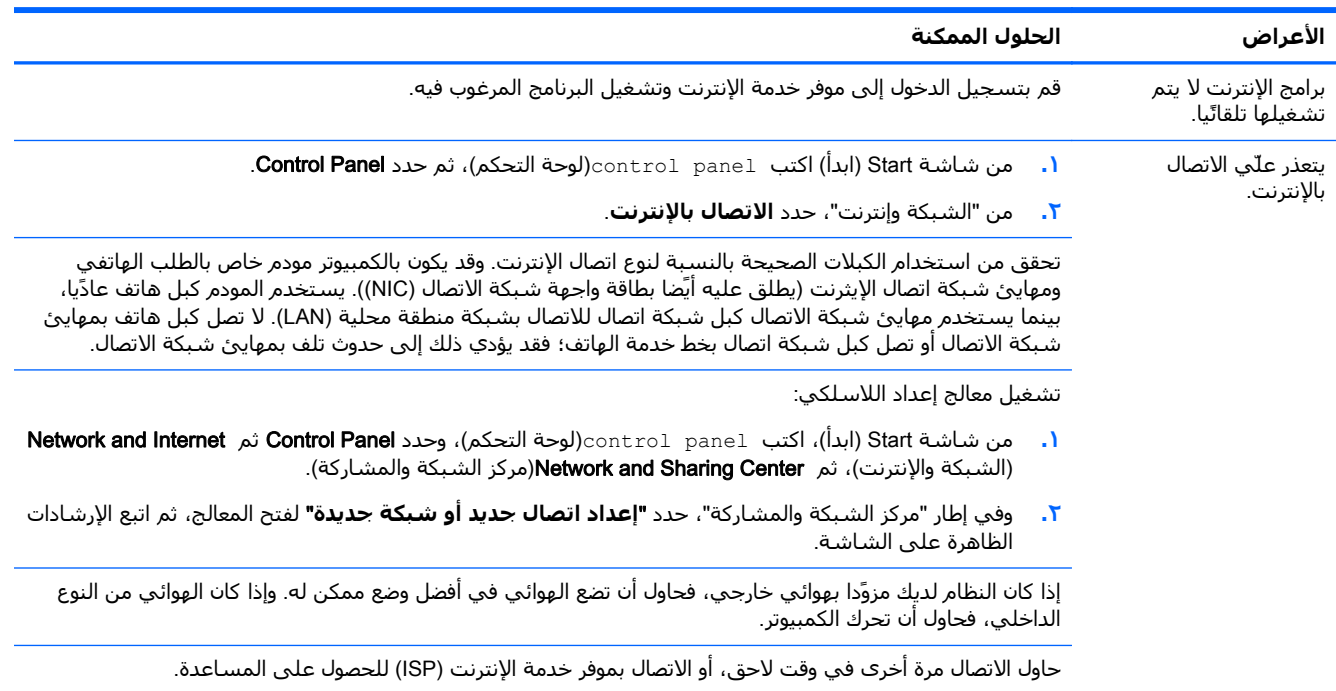

# **استكشاف أخطاء البرامج وإصالحھا**

<span id="page-9-0"></span>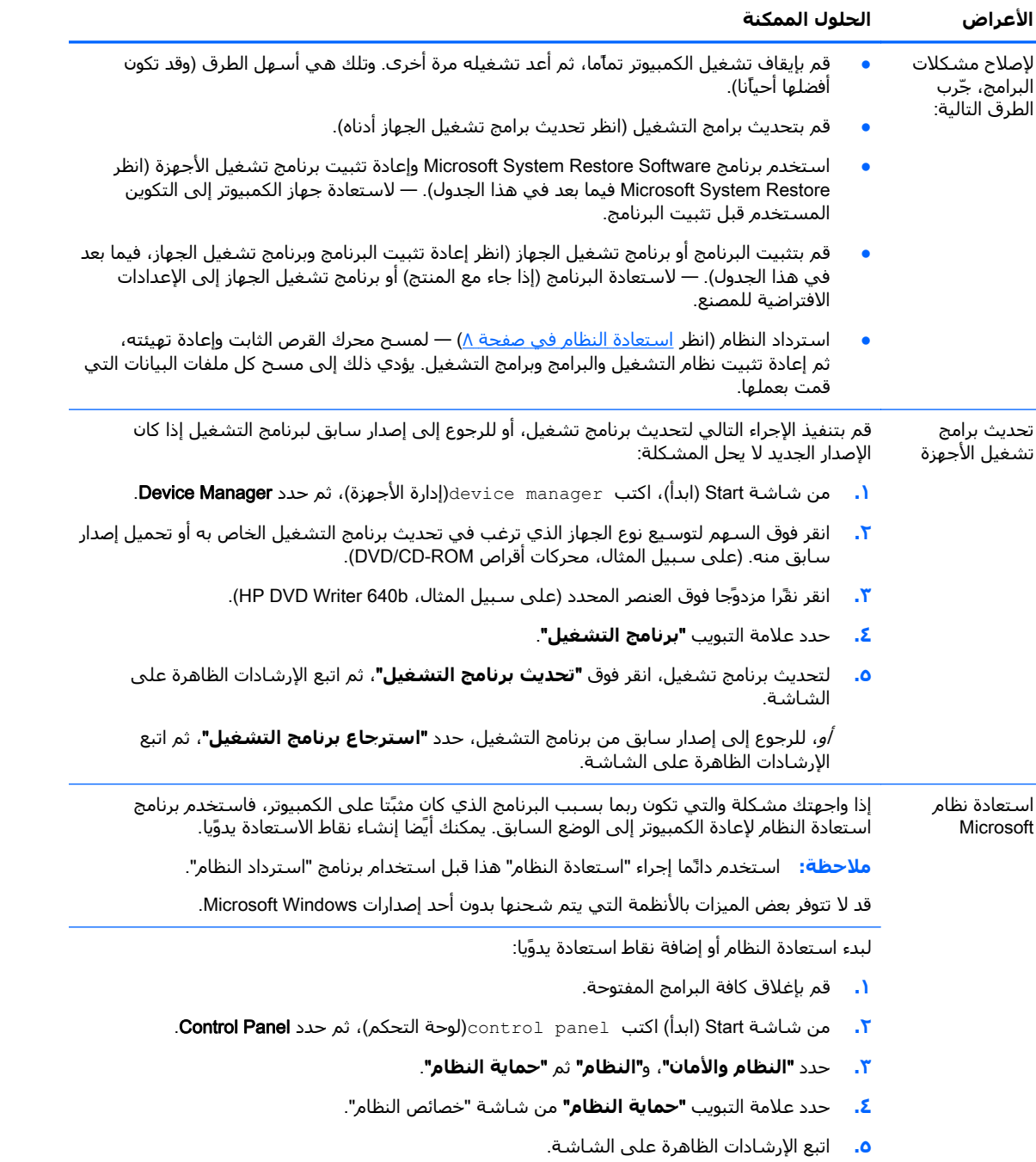

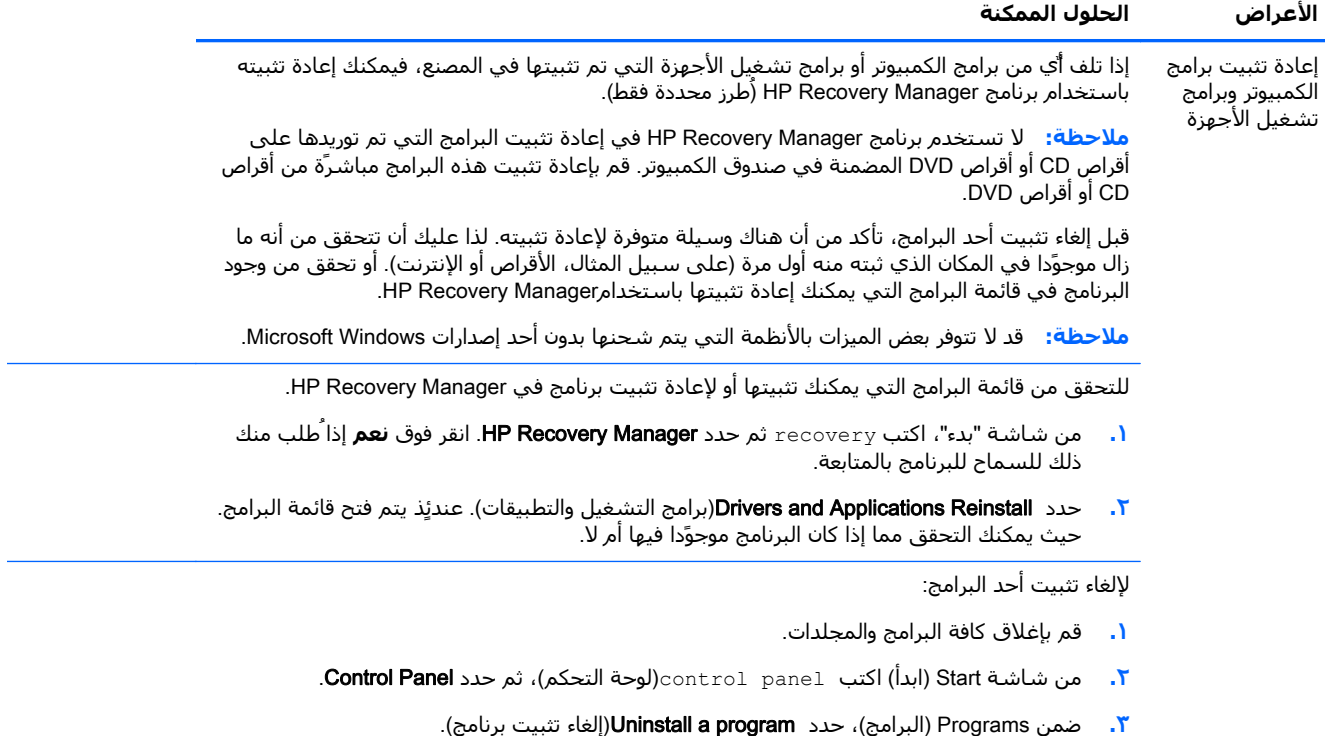

**.٤** حدد البرنامج الذي تريد إزالته، ثم "**إزالة التثبيت**".

# **٣ استعادة النظام**

<span id="page-11-0"></span>يؤدي استرداد النظام لمسح محرك القرص الثابت تماما وإعادة تهيئته، وهو ما يشمل حذف جميع ملفات البيانات التي أنشأتھا، ثم إعادة تثبيت نظام التشغيل، والبرامج، وبرامج التشغيل. ولكن، عليك إعادة تثبيت أي برنامج لم يكن مثبًتا على الكمبيوتر في المصنع. وهذا يشمل البرامج التي تم توريدها على وسائط في صندوق ملحقات الكمبيوتر، وأية برامج ثبتھا بعد شرائك للكمبيوتر.

**مالحظة:** ًدائما استخدم إجراء استعادة النظام قبل استخدام برنامج Recovery System — انظر Microsoft Restore System تحت [استكشاف](#page-9-0) أخطاء البرامج وإصالحھا في صفحة .٦

قد لا تتوفر بعض الميزات بالأنظمة التي يتم شـحنها بدون أحد إصدارات Microsoft Windows.

#### **اختيار طريقة استعادة النظام**

يتعين عليك اختيار إحدى الطرق التالية السترداد النظام:

● صورة االسترداد — ِّشغل استرداد النظام من صورة االسترداد المخزنة على محرك القرص الثابت. صورة الاسترداد عبارة عن ملف يحتوي على نسخة من البرامج الأصلية المرفقة مع الكمبيوتر من المصنع. لإجراء استرداد للنظام من صورة االسترداد، انظر استرداد النظام من شاشة Start) ابدأ) في Windows في صفحة .٨

**مالحظة:** تستخدم صورة االسترداد ًجزءا من محرك القرص الثابت ال يمكن استخدامه في تخزين البيانات.

وسائط الاسترداد - شّغل استرداد النظام من وسائط الاسترداد التي أنشأتها من الملفات المخزنة على محرك القرص الثابت أو التي اشتريتها بشكل منفصل. لإنشاء [وسائط](#page-13-0) الاسترداد، انظر <u>إنشاء وسائط</u> [االستعادة](#page-13-0) في صفحة .١٠

### **خيارات استرداد النظام**

يجب محاولة إجراء استرداد النظام بالترتيب التالي:

- **.١** من خالل محرك األقراص الثابتة، من شاشة "ابدأ" من Windows.
- **.٢** من محرك األقراص الثابتة، من خالل الضغط على الزر 11F بلوحة المفاتيح أثناء بدء تشغيل النظام.
	- **.٣** من خالل وسائط االسترداد التي تقوم بإنشائھا.
- **.٤** من خالل أقراص االسترداد التي قمت بشرائھا من "دعم HP". ولشراء أقراص االسترداد، يرجى زيارة الموقع .<http://www.hp.com/go/contactHP>

#### **استرداد النظام من شاشة** Start) **ابدأ**) **في** Windows

**تنبيه:** تؤدي استعادة النظام إلى حذف كل البيانات والملفات التي قمت بإنشائھا أو تثبيتھا. قم بعمل نسخة احتياطية من أية بيانات ھامة على قرص يمكن إزالته أو على محرك أقراص فالش USB.

إذا كان الكمبيوتر يعمل، وكانت ھناك استجابة من نظام التشغيل Windows، فاتبع ھذه الخطوات إلجراء استرداد النظام.

- **.١** قم بإيقاف تشغيل الكمبيوتر.
- **.٢** افصل جميع األجھزة الطرفية من الكمبيوتر، عدا الشاشة، ولوحة المفاتيح، والماوس.
	- **.٣** قم بتشغيل الكمبيوتر.
- **.٤** من شاشة "بدء"، اكتب recovery ثم حدد Manager Recovery HP. انقر فوق **نعم** إذاُطلب منك ذلك للسماح للبرنامج بالمتابعة.
	- **.٥** حدد Environment Recovery Windows)بيئة اإلصالح في Windows(.
		- **.٦** اتبع اإلرشادات الظاھرة على الشاشة.
- **مالحظة:** إذا لم يكتشف النظام الخاص بك قسم االستعادة، فإنه يطلب منك إدخال وسائط االستعادة. أدخل القرص أو محرك القرص المحمول من نوعية USB، وحدد Yes)نعم)، ثم انقر فوق Next)التالي) إلعادة تشغيل الكمبيوتر وتشغيل Manager Recovery HP من قرص االسترداد أو محرك القرص المحمول من نوعية USB. إذا كنت تستخدم الأقراص، فقم بإدخال قرص استعادة النظام التالي عندما يطلب منك ذلك.
	- **.٧** وبعد إتمام االسترداد، قم بإيقاف تشغيل الكمبيوتر، وأعد توصيل جميع األجھزة الطرفية، ثم أعد تشغيل الكمبيوتر.

#### **استرداد النظام عند بدء تشغيله**

**تنبيه:** تؤدي استعادة النظام إلى حذف كل البيانات والملفات التي قمت بإنشائھا أو تثبيتھا. قم بعمل نسخة احتياطية من أية بيانات ھامة على قرص يمكن إزالته أو على محرك أقراص فالش USB.

إذا لم تكن ھناك استجابة من نظام التشغيل Windows، غير أن الكمبيوتر يعمل، فاتبع ھذه الخطوات للقيام باسترداد النظام.

- **.١** قم بإيقاف تشغيل الكمبيوتر. وإذا لزم األمر، فاضغط مع االستمرار على زر "التشغيل" حتى يتوقف الكمبيوتر عن التشغيل.
	- **.٢** ثم افصل كافة األجھزة الطرفية من الكمبيوتر، عدا الشاشة، ولوحة المفاتيح، والماوس.
		- **.٣** اضغط على زر "التشغيل" لتشغيل الكمبيوتر.
- **.٤** بمجرد ظھور الشاشة األولية التي تتضمن شعار الشركة، اضغط بشكل متكرر على الزر 11F الموجود بلوحة المفاتيح إلى أن تظھر رسالة Files Loading is Windows)يقوم نظام تشغيل Windows بتحميل الملفات) على الشاشة.
	- **.٥** حدد Environment Recovery Windows)بيئة اإلصالح في Windows(.
		- **.٦** اتبع اإلرشادات الظاھرة على الشاشة.
	- **.٧** وبعد إتمام االسترداد، قم بإيقاف تشغيل الكمبيوتر، وأعد توصيل جميع األجھزة الطرفية، ثم أعد تشغيل الكمبيوتر.

#### **استعادة النظام من وسائط االسترداد**

**تنبيه:** تؤدي استعادة النظام إلى حذف كل البيانات والملفات التي قمت بإنشائھا أو تثبيتھا. قم بعمل نسخة احتياطية من أية بيانات ھامة على قرص يمكن إزالته أو على محرك أقراص فالش USB.

إلنشاء وسائط االسترداد، انظر إنشاء وسائط [االستعادة](#page-13-0) في صفحة .١٠

إلجراء استرداد النظام باستخدام وسائط االسترداد:

- **.١** إذا كان جھاز الكمبيوتر يعمل، فقم بإنشاء قرص DVD للنسخ االحتياطي أو محرك فالش USB للنسخ االحتياطي يحتوي على كل ملفات البيانات التي ترغب في حفظھا، ثم قم بإزالة وسائط النسخ االحتياطي من درج محرك الأقراص.
- **.٢** إذا كنت تستخدم أقراص DVD لالسترداد، فقم بإدخال قرص االسترداد األول في درج محرك أقراص DVD، ثم قم بإغالق الدرج. إذا كنت تستخدم محرك أقراص فالش USB، فأدخله في منفذ USB.
- **.٣** في حال تشغيل الكمبيوتر، من شاشة "ابدأ" حرك مؤشر الماوس إلى الزاوية السفلية اليمنى من الشاشة لعرض شريط أدوات الأيقونات **"إعدادات"** وأيقونة **"التشغيل"** ثم**"إيقاف التشغيل"**. أو، في حال عدم

<span id="page-13-0"></span>اسـتجابة الكمبيوتر، اضغط مع الاسـتمرار على زر "التشغيل" لمدة 5 ثواٍن تقريّبا، أو إلى أن يتوقف الكمبيوتر عن التشغيل.

- **.٤** افصل جميع األجھزة الطرفية من الكمبيوتر، عدا الشاشة، ولوحة المفاتيح، والماوس.
- **.٥** اضغط على زر "التشغيل" لتشغيل الكمبيوتر. في حال استخدام قرص DVD لالستردادُ،يجري الكمبيوتر تشغيلاً تلقائَيا لبرنامج HP Recovery Manager من القرص، انتقل إلى الخطوة 7.
- **.٦** إذا كنت تقوم بتشغيل Recovery System من محرك أقراص فالش USB، فاضغط على Esc أثناء تشغيل جھاز الكمبيوتر إلظھار قائمة التمھيد. استخدم مفاتيح األسھم لتحديد جھاز USB واضغط على Enter للتمھيد من ذلك الجھاز.
	- **.٧** إذا طلب منك االختيار بين تشغيل Recovery System من الوسائط أو من محرك األقراص الصلبة، فحدد الوسيطة، ثم انقر على Next) **التالي**).
		- **.٨** حدد Reset Factory)إعادة الضبط للمصنع).
			- **.٩** اتبع اإلرشادات الظاھرة على الشاشة.

#### **وسائط االستعادة**

يمكن إنشاء ""وسائط االسترداد" على أقراص DVD خالية أو على محرك أقراص فالش USB) أحد الخيارين ولكن ليس كالھما). قم بإنشاء ""وسائط االسترداد" من صورة االسترداد المخزنة على محرك األقراص الثابتة الخاص بك. تحتوي هذه الصورة على ملفات نظام التشغيل والبرامج الأصلية التي تم تثبيتها على جهازك من قبل الشركة الُمصنعة. يمكنك إنشاء مجموعة واحدة فقط من ""وسائط الاسترداد" للكمبيوتر الخاص بك، ولا تستخدم ھذه الوسائط إال مع الكمبيوتر ھذا فقط. خزن وسائط االسترداد في مكان آمن.

مالحظة: قد لا تتوفر بعض الميزات بالأنظمة التي يتم شحنها بدون أحد إصدارات Microsoft Windows.

#### **اختيار وسائط االستعادة**

لإنشاء أقراص الاسترداد، يجب أن يكون جهاز الكمبيوتر مزوًدا بناسخ أقراص DVD، كما يجب ألا تستخدم سوى أقراص R+DVD أو R-DVD فارغة عالية الجودة.

*ال*ِضُعَاهة المستخدام لله عن استخدام أقراص CD أو DVD-RW أو DVD+RW DL أو DVD+RW DL أو DVD-RW DL أو .االسترداد أقراص إلنشاء DVD-R DL أو DVD+R DL

- إذا كنت تقوم بإنشاء أقراص االستعادة، فتحقق من استخدام أقراص عالية الجودة إلنشاء مجموعة أقراص الاستعادة الخاصة بك. فمن الطبيعي ان يتم رفض الاقراص إذا لم تكن خالية من العيوب. سـيطلب منك إدخال قرص جديد فارغ لإعادة المحاولة.
	- يعتمد عدد الأقراص في مجموعة أقراص الاستعادة على طراز الكمبيوتر (بشكل نموذجي من 1 إلى 3 أقراص DVD). يخبرك برنامج Recovery Disc Creator بالعدد المحدد من الأقراص الفارغة اللازمة لعمل المجموعة.
- يمكنك اختيار إنشاء محرك أقراص فلاش USB بدلاً من الأقراص، باستخدام محرك أقراص USB فارغ عالي الجودة. إذا كنت تستخدم محرك أقراص فالش USB، يخبرك البرنامج بحجم محرك األقراص المطلوب لتخزين كل البيانات (8 جيجا بايت بحد أدنى).

**مالحظة:** تتطلب عملية إنشاء وسائط االستعادة بعض الوقت للتحقق من أن المعلومات التي تتم كتابتھا على الوسائط صحيحة. يمكنك الخروج من العملية في أي وقت. في المرة التالية التي تقوم فيھا بتشغيل البرنامج، فإنه يستأنف العمل من المكان الذي توقف عنده.

#### **إنشاء وسائط االستعادة**

إلنشاء أقراص االسترداد:

- **.١** قم بإغالق كافة البرامج المفتوحة.
- **.٢** من شاشة "بدء"، اكتب recovery ثم حدد Manager Recovery HP. انقر فوق **نعم** إذاُطلب منك ذلك للسماح للبرنامج بالمتابعة.
	- **.٣** حدد "**إنشاء** "**وسائط االسترداد**"، و"**إنشاء وسائط االسترداد باستخدام قرص** (**أقراص**) DVD **ثابتة**"، ثم حدد "**التالي**".
- **.٤** اتبع التعليمات التي تظھر على الشاشة. قم بوضع عالمة باالسم على كل قرص بعد االنتھاء منه (على سبيل المثال 1 Recovery، و2 Recovery(.

إلنشاء محرك أقراص USB لالستعادة:

- **.١** قم بإغالق كل البرامج المفتوحة.
- **.٢** قم بإدراج محرك أقراص فالش USB في منفذ USB في جھاز الكمبيوتر.
- **.٣** من شاشة "بدء"، اكتب recovery ثم حدد Manager Recovery HP. انقر فوق **نعم** إذاُطلب منك ذلك للسماح للبرنامج بالمتابعة.
- **.٤** حدد "**إنشاء وسائط االسترداد**"، و"**إنشاء وسائط االسترداد مع محرك أقراص فالش** USB"، ثم حدد "**التالي**".
- **.٥** حدد محرك أقراص فالش USB من قائمة الوسائط يسمح لك البرنامج بمعرفة قدر مساحة التخزين الالزمة لإنشاء محرك أقراص الاستعادة. إذا لم يكن محرك أقراص فلاش USB يحتوي على السعة التخزينية الكافية (بحد أدنى 8 جيجا بايت)، فإنه يظھر باللون الرمادي غير النشط على الشاشة. انقر على Next) **التالي**).

**مالحظة:** يقوم Creation Media Recovery بتھيئة محرك أقراص الفالش وحذف الملفات الموجودة عليه.

**.٦** اتبع التعليمات التي تظھر على الشاشة. تحقق من وضع عالمة باالسم على محرك أقراص فالش USB وتخزينه في مكان آمن.

**مالحظة:** ال تستخدم بطاقات الوسائط إلنشاء وسائط االستعادة. قد ال يتمكن النظام من التمھيد من بطاقة الوسائط وقد ال تتمكن بالتالي من تشغيل استعادة النظام.

**٤ الصيانة**

إن من الأهمية بمكان إجراء عملية صيانة بسيطة للكمبيوتر لضمان تشغيله بأفضل أداء.

# **الجداول والمھام**

<span id="page-15-0"></span>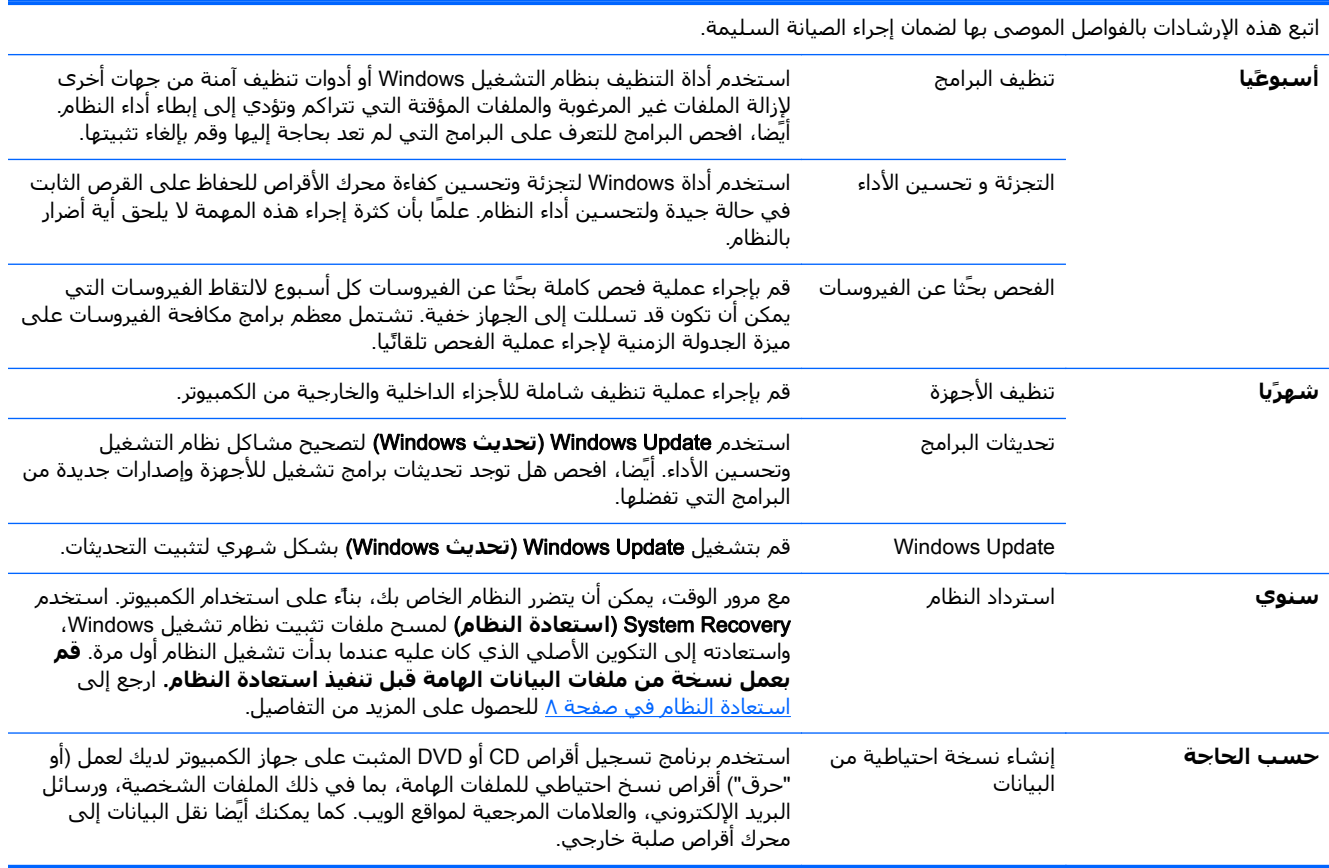

# **المحافظة على الكمبيوتر من األتربة واألوساخ والحرارة**

تطيل المحافظة على نظافة الكمبيوتر من الأتربة والأوساخ والحرارة من عمر الجهاز. حيث يمكن أن تتراكم الأتربة وشعر الحيوانات الأليفة وغيرها من الأشياء، مما يؤدي إلى تكوين طبقة عازلة، حيث يمكن نتيجة لذلك أن تزداد درجة حرارة المكونات، أو في حالة استخدام الماوس ولوحة المفاتيح، قد ال تعمل ھذه المكونات بسھولة وبشكل فعال. افحص نظامك مرة واحدة في الشـهر للتخلص من أي آثار واضحة للأتربة والأوسـاخ، وقم بتنظيفه مرة واحدة كل ثلاثة أشـهر تقريّبا. قم بزيارة الموقع <u>http://www.hp.com/go/contactHP</u> للتعرف على تعليمات التنظيف اإلضافية.

### **تنظيف الكمبيوتر والشاشة**

اتبع الخطوات التالية لتنظيف الكمبيوتر والشاشة:

- **.١** افصل الكمبيوتر والشاشة من مقبس الطاقة.
- <span id="page-16-0"></span>**.٢** لتنظيف وجه الشاشة، استخدم قطعة قماش نظيفة وجافة. **ال تقدم على استخدام الماء لتنظيف وجه الشاشة**. للحصول على مستوى أعلى للنظافة، استخدم قطعة قماش نظيفة ومنظف شاشة ً مضادا للشحنات الكھربائية االستاتيكية.
	- **.٣** استخدم قطعة قماش نظيفة وجافة إلزالة األتربة الموجودة على علبة الكمبيوتر وعلبة الشاشة.

**مالحظة:** إلزالة بقايا المواد الالصقة أو المواد المنسكبة على الكمبيوتر أو علبة الشاشة، استخدم كحول األيزوبروبيل أو (كحول للتنظيف) وقطعة قماش خالية من الوبر أو النسالة.

#### **تنظيف فتحات التھوية بالكمبيوتر**

تحافظ فتحات التھوية على انخفاض درجة حرارة جھاز الكمبيوتر. حافظ على تنظيف ھذه الفتحات من خالل استخدام منظف فراغي صغير يعمل بالبطارية. (يوفر استخدام مكنسة كھربائية صغيرة من النوع الذي يعمل ببطاريات وقاية من مخاطر حدوث صدمات كھربائية.)

- **.١** قم بتنظيف الفتحات الموجودة في علبة جھاز الكمبيوتر باستخدام مكنسة كھربائية.
- **.٢** قم بإزالة أية أوساخ متراكمة داخل موصالت الكمبيوتر وحولھا (على سبيل المثال، موصال إيثرنت وUSB(.

#### **تنظيف لوحة المفاتيح والماوس**

عند تنظيف لوحة المفاتيح، استخدم درجة شفط منخفضة للمكنسة الكھربائية التي تعمل ببطاريات كي ال يتم اقتالع أغطية المفاتيح والزنبركات من أماكنھا.

- **.١** استخدم المكنسة الكھربائية لتنظيف التجاويف الموجودة بلوحة المفاتيح والمسافات التي تفصل ما بين المفاتيح.
- **.٢** استخدم قطعة قماش نظيفة وجافة مع كحول األيزوبروبيل أو (كحول للتنظيف) لتنظيف المواد المتراكمة على المفاتيح وحواف لوحة المفاتيح.
	- **.٣** امسح جسم الماوس وسلكه باستخدام مناديل تنظيف.

في حالة وجود ماوس ذات كرة دوارة، ِّنظف الكرة والبكرات الداخلية:

- **.١** اقلب الماوس وأدر حلقة غطاء الكرة في اتجاه معاكس لحركة عقارب الساعة لفك الحلقة وإخراج الكرة الدوارة.
	- **.٢** اشطف الكرة الدوارة بالصابون والماء الدافئ.
	- **.٣** ِّنظف البكرات داخل الماوس بقطعة قطن مبللة بكحول األيزوبروبيل (كحول للتنظيف).
		- **.٤** وبعدما تجف الكرة الدوارة والبكرات ً تماما، أعد الكرة وحلقة غطائھا إلى مكانھما.

### **تنظشيف شاشة اللمس** (**موديالت معينة فقط**)

**تنبيه:** ال تقم برش المنظف أو وضعه على الشاشة مباشرة، بل قم برش المنظف على قطعة قماش، ثم قم بتنظيف سطح شاشة اللمس وجانبيھا.

ال تستخدم المنظفات أو األقمشة الكاشطة أثناء تنظيف سطح وجوانب الشاشة، ألن ھذه المكونات يمكن أن تؤدي إلى تلف شاشة اللمس.

اتبع الخطوات التالية لتنظيف شاشة اللمس:

- **.١** قم بإيقاف تشغيل الكمبيوتر. من شاشة "ابدأ"، حرك المؤشر إلى الزاوية السفلية اليمنى للشاشة لعرض شريط أدوات األيقونات ثم حدد "**إعدادات**". حدد أيقونة "**التشغيل**" ثم "**إيقاف التشغيل**".
	- **.٢** قم بفصل سلك الطاقة من المنفذ الجداري.
- **.٣** قم برش كمية قليلة من منظف زجاج خفيف على قطعة قماش ناعمة لتنظيف شاشة اللمس.
- **.٤** امسح سطح شاشة اللمس والجانبين األيمن واأليسر منھا إلزالة أية أتربة أو بصمات أصابع أو أية ملوثات أخرى يمكن أن تعيق وظيفة التعرف على اللمس من على الشاشة.